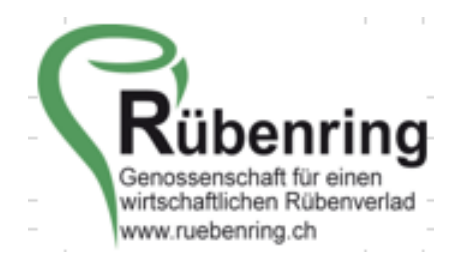

## **Anleitung Parzellenerfassung Farmpilot**

1. Von Farmpilot haben Sie dieses Mail mit einem Link erhalten

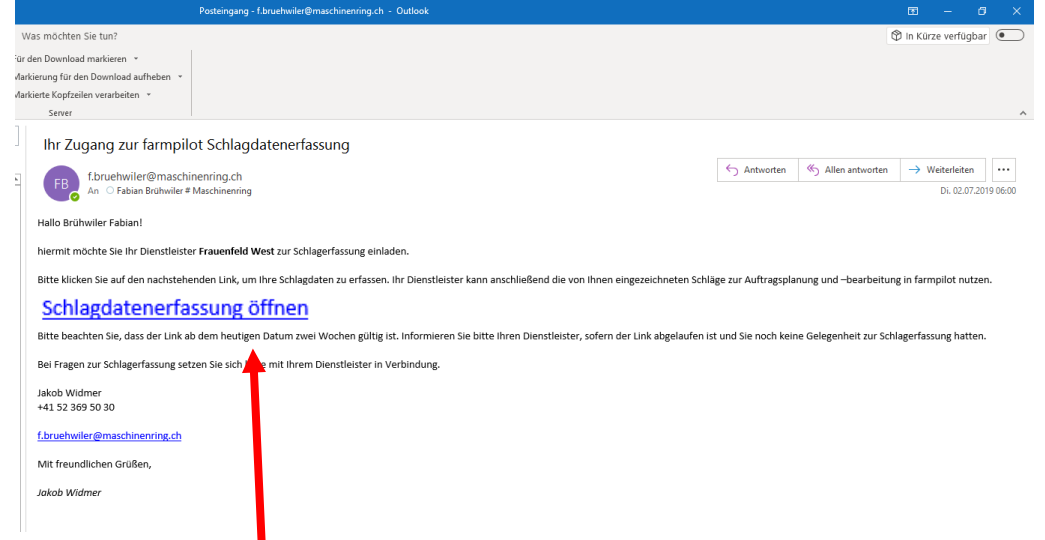

- 2. Öffnen Sie den Link indem sie auf den Button «Schlagdatenerfassung öffnen» klicken
- 3. Nun gelangen Sie zu Ihrer persönlichen Farmpilot-Schlagdatenerfassung
- **4. Wählen Sie zuerst die Kampagne 2022 aus** *(Wenn dies nicht gewechselt wird, kann am Schluss der Lieferwunsch nicht eingegeben werden)*

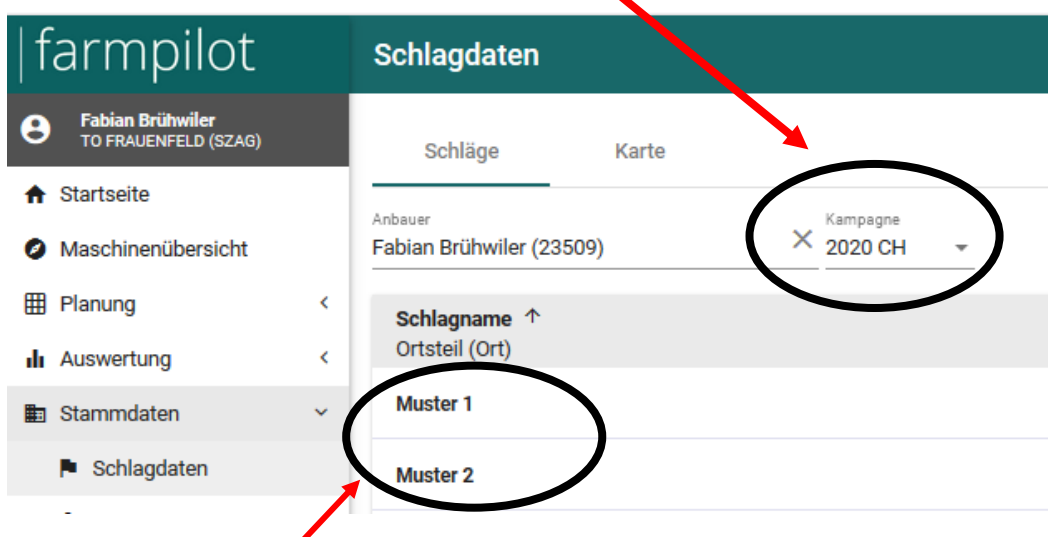

**Durch die Disposition erfasste Schläge sind schon ersichtlich. Kontrolle unter Punkt 2:** Schlagname und Schlaggrösse, Tonnen pro ha, Wegsituation, Wegzustand und weitere Angaben ausfüllen, danach mit **Punkt 5** weiterfahren.

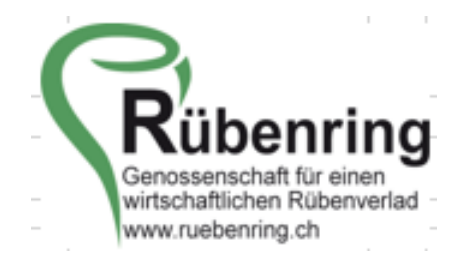

## **Parzelle neu erfassen**

**1.** Wählen Sie die Kampagne 2022.

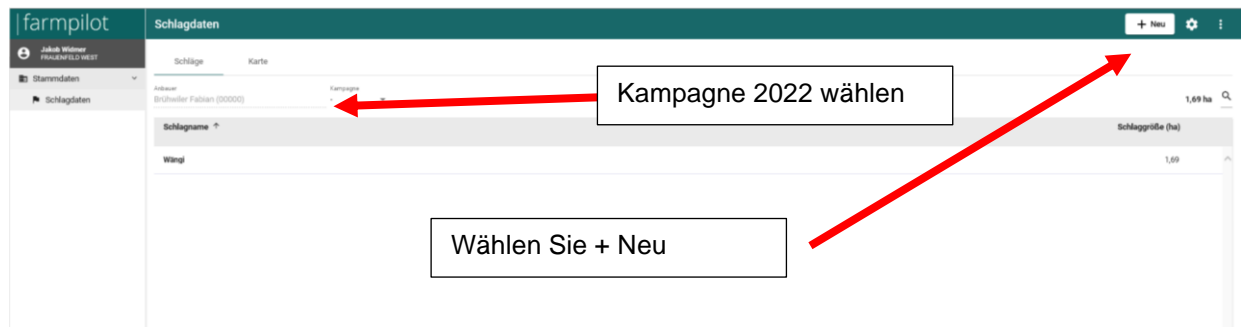

**2.** Parzellendaten erfassen

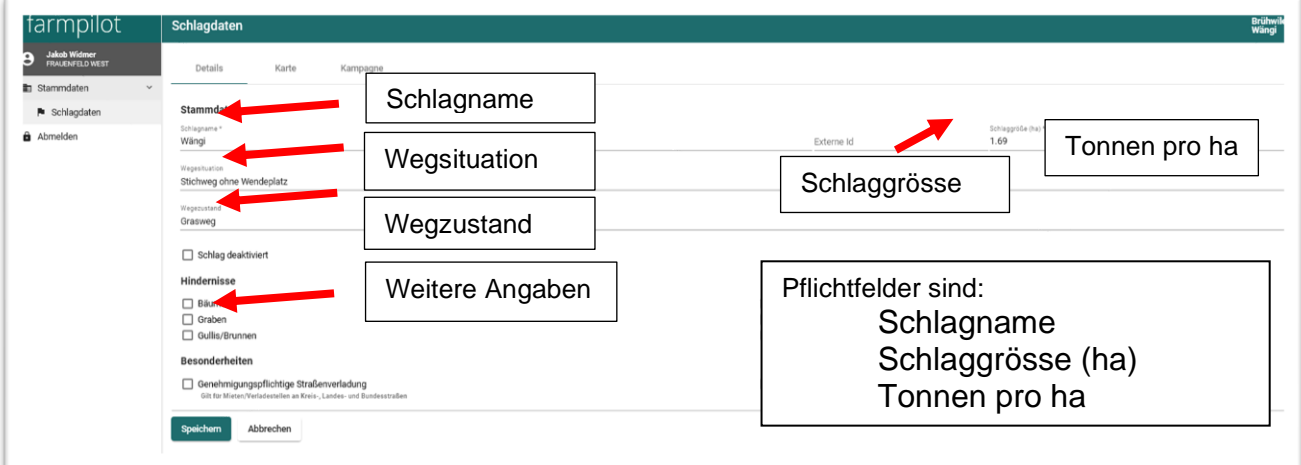

**3.** Auf Karte/Feldgrenze wechseln

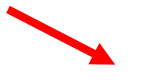

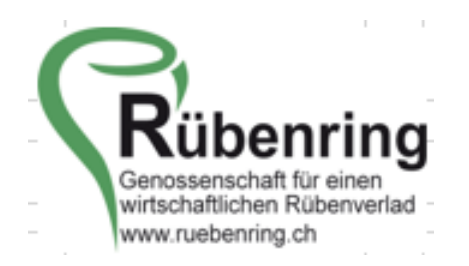

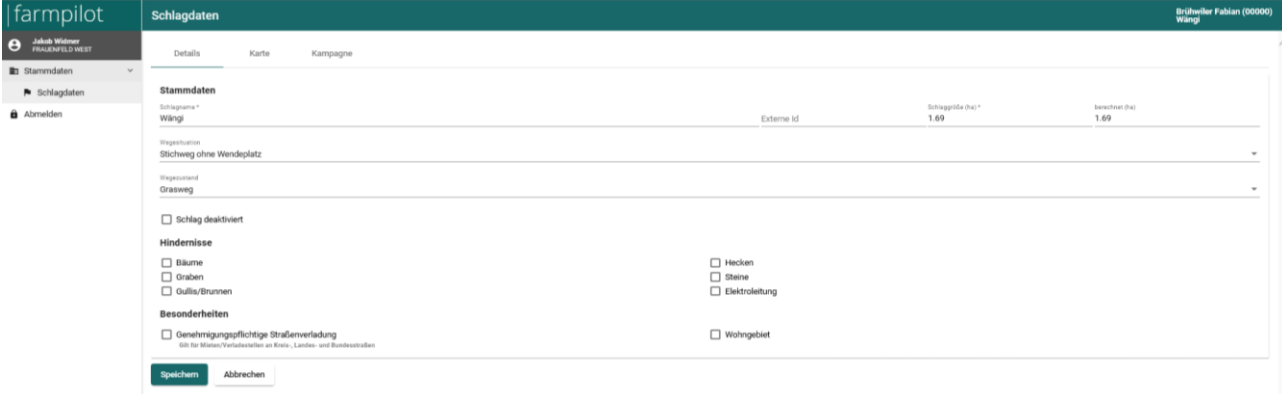

- **4.** Fehlende Parzelle einzeichnen
	- a. Klicken Sie auf A für Parzelle
	- b. Klicken Sie in die erste Ecke der Parzelle
	- c. Klicken Sie in die zweite Ecke der Parzelle
	- d. Und so weiter bis Sie wieder am Anfang sind
	- e. Mit einem Doppelklick abschliessen

Die Parzelle wird dann blau ausgefüllt

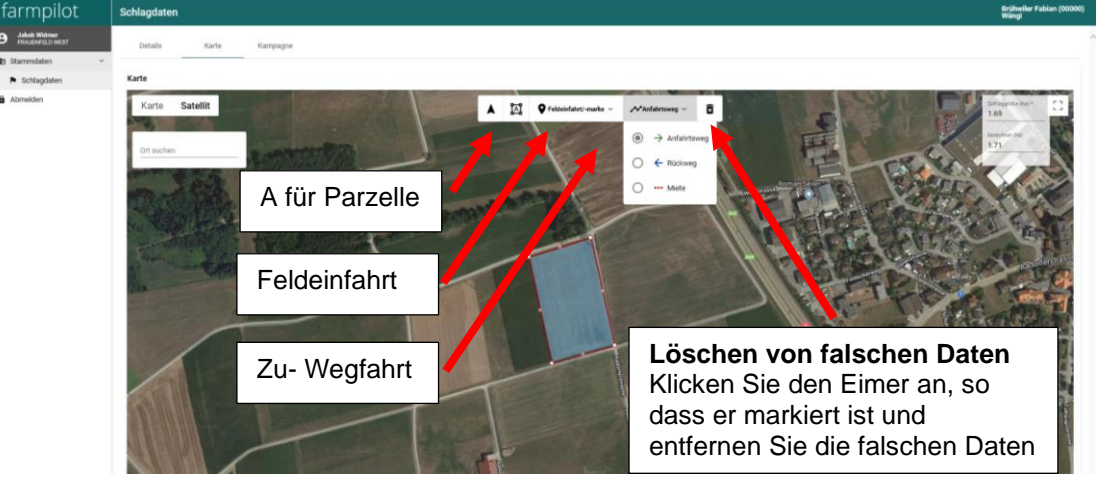

## **5.** Tragen Sie die:

- a. Feldeinfahrtmarke (wird ersichtlich mit der grünen Flagge), nötig für Distanzberechnung!
- b. Zufahrt (grün), freiwillig
- c. Wegfahrt (blau), freiwillig
- d. Mietenstandort (rot mit Wellen)

*Bemerkung: Zu- und Wegfahrten und Mietenstandort als eine durchgehende Linie darstellen. Mit einem Klick der linken Maustaste beginnen Sie und mit Doppelklick schliessen Sie die Linie jeweils ab.*

**Muster** 

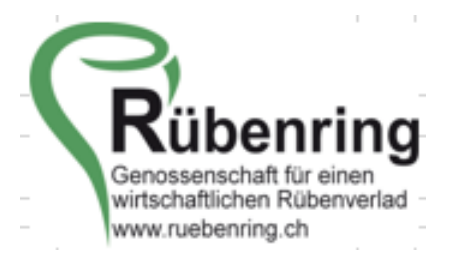

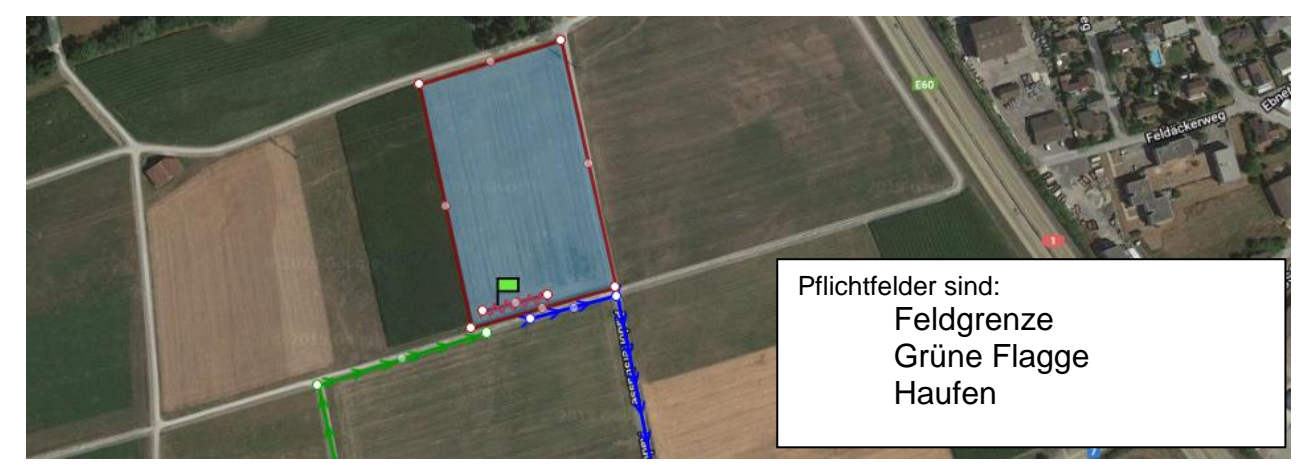

**6.** Wechseln Sie zu der Kampagne, Fruchtart «603 Zuckerrüben» wählen!

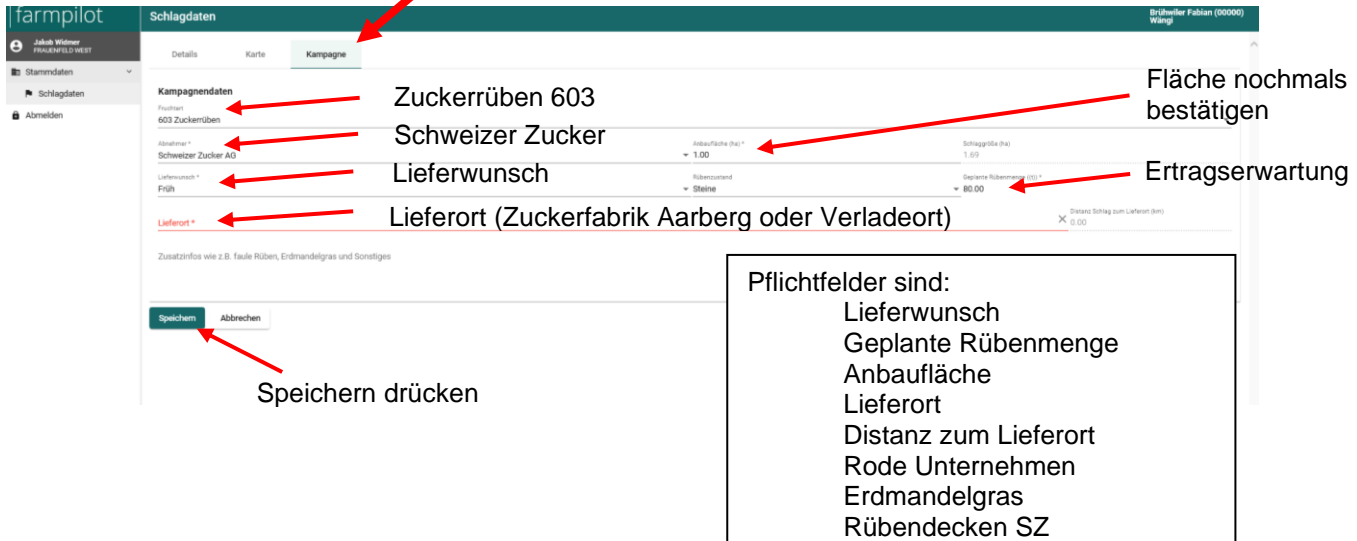

Lieferort: Zuckerfabrik Aarberg oder Verladebahnhof angeben

Rode Unternehmen: Namen des Rodebetriebes angeben oder «-» eingeben

Ermandelgras: Wenn Befall, wie stark oder kein Befall auswählen

Rübendecken SZ: «nein» auswählen, ist nur für ein Pilotversuch in der Ostschweiz wichtig

- **7.** Zum Abschluss Speichern drücken
	- a. Wenn alles korrekt ausgefüllt ist, dann kommt keine Meldung
	- b. Bei fehlenden Eingaben kommt die Meldung «Pflichtfelder prüfen» mit den entsprechenden fehlenden Angaben

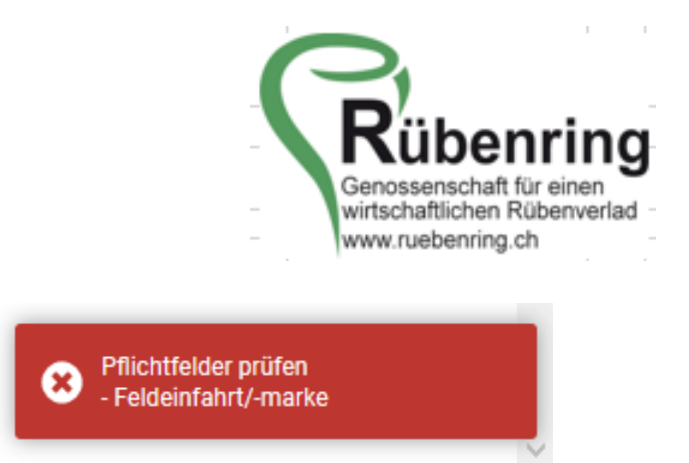

**8.** Die Datenerfassung für diese Parzelle ist abgeschlossen. Danach können Sie die weiteren Parzellen analog der Ersten bearbeiten.